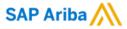

## How to Check Invoice Payment Status Ariba Network

SAP February 04, 2022

Public

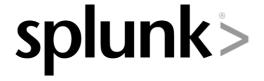

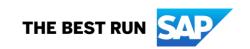

- 1. Go to "Workbench" tab, then click on the "Invoices" tile
  - Click "Edit filter" to expand your "Creation date" to "Last 365 days" to be able to view past invoices
  - Click "Apply"

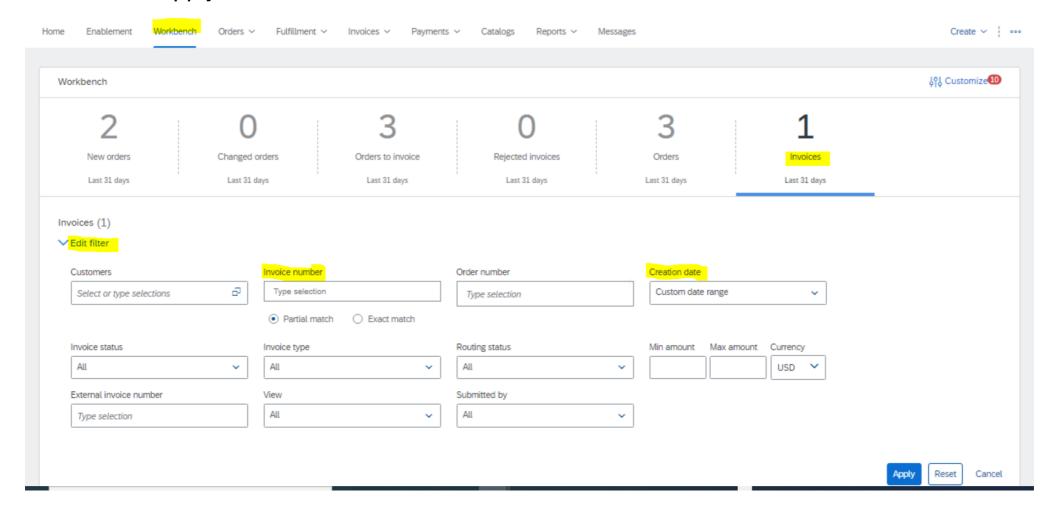

- 2. Find the Invoice number you are looking for in the "Reference" list below, or search for the specific invoice number under "Edit Filter"
- 3. Scroll over to the right, and here you will see "Routing Status" and "Invoice Status" for each invoice
  - Invoice Status will state "Paid" if customer has paid the invoice or is in the process of issuing payment

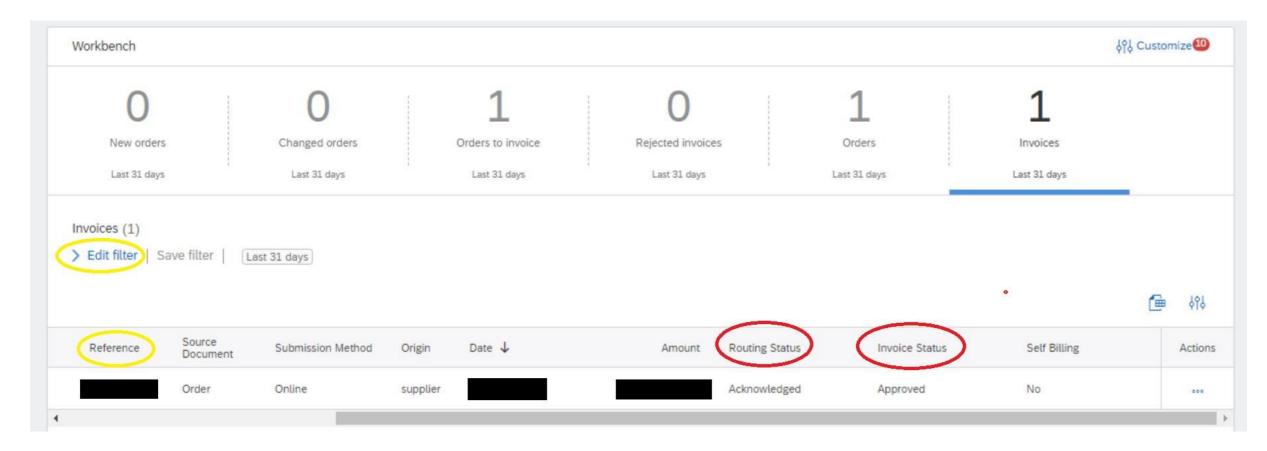

**Routing Status:** Reflects the status of the transmission of the invoice to Splunk via the Ariba Network.

| Routing Status | Description                                                                               |
|----------------|-------------------------------------------------------------------------------------------|
| Obsoleted      | You canceled the invoice.                                                                 |
| Failed         | Invoice failed Splunk invoicing rules. Splunk will not receive this invoice.              |
| Queued         | Ariba Network received the invoice but has not processed it.                              |
| Sent           | Ariba Network sent the invoice to a queue. The invoice is awaiting pickup by the customer |
| Acknowledge    | Splunk invoicing application has acknowledged the receipt of the invoice.                 |

**Invoice status:** Describes where the invoice stands in its processing in the Ariba Network.

| Invoice Status         | Description                                                                                                    |
|------------------------|----------------------------------------------------------------------------------------------------|
| Approved               | This shows that your customer approved the document                                                                                                    |
| Cancelled              | Customer cancelled the document/transaction                                                                                                    |
| Failed                 | Ariba Network experienced a problem routing the document to your account or any additional systems that you configured to accept incoming documents.                                                  |
|                        | *You can resend orders that have a <b>Failed</b> status by clicking <b>Resend</b> at the top of the order.                                                                                            |
| Paid/Partially<br>Paid | Your customer has paid the invoice or is in the process of issuing payment.                                                                                                    |
|                        | *Partially Paid – means that payment is still due for the remaining amount shown on the remittance advice                                                                                             |
| Rejected               | Your invoice has failed validation on the AN                                                                                                    |
| Sent                   | The document reached your customer's system, but they haven't yet approved or rejected it. If your document stays in this status for a while, contact your customer to see what needs to happen next. |